# sportsengine

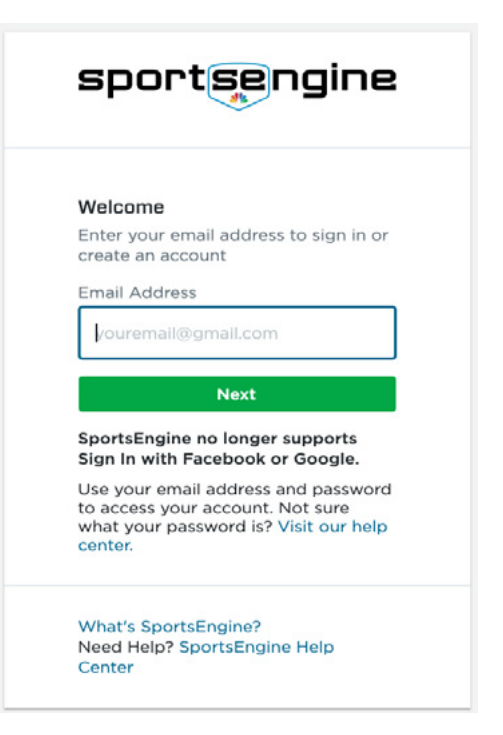

### HOW TO CREATE AN ACCOUNT

- 1. Go to [login.sportsengine.com](https://user.sportngin.com/users/sign_in?user_return_to=https%3A%2F%2Flogin.sportngin.com%2Fuser_dashboard%2Fshow)
- 2. Enter the primary account holder's\* email, click Next.
- 3. Fill out all requested information.
- 4. Once complete, click Sign Up.
- 5. Navigate to email, locate activation email, click Activate My Account.

**USAVolleyball.** 

#### HOW TO LOG IN TO AN EXISTING ACCOUNT

- 1. Go to [login.sportsengine.com](https://user.sportngin.com/users/sign_in?user_return_to=https%3A%2F%2Flogin.sportngin.com%2Fuser_dashboard%2Fshow)
- 2. Enter the primary account holder's\* email, click Next.
- 3. Enter password and click Sign In.
- 4. If you have forgotten your password, click Forgot?

\*NOTE*:* Primary account holder MUST be a parent/guardian. Your athlete will have a profile added to your "household" once they have a membership.

## Upon logging in you will be redirected to My.SportsEngine.com

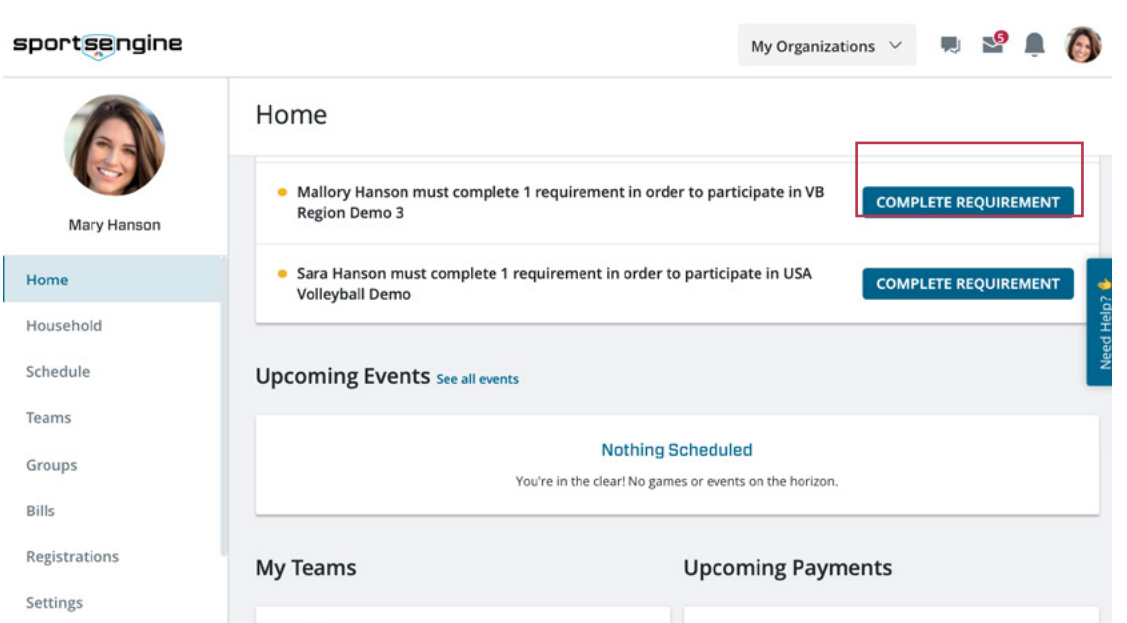

#### [MY](https://app.sportngin.com/user) SPORTSENGINE

- Complete USAV and Region eligibility requirements
- Receive messages/ notifications
- View members of your household
- Access SportsEngine Help Articles
- Manage notification preferences
- Access Player Card